## How to Install and Connect TEDU GlobalProtect VPN

1) Type in <https://vpn.tedu.edu.tr/> on your browser and login with your TEDUPass credentials.

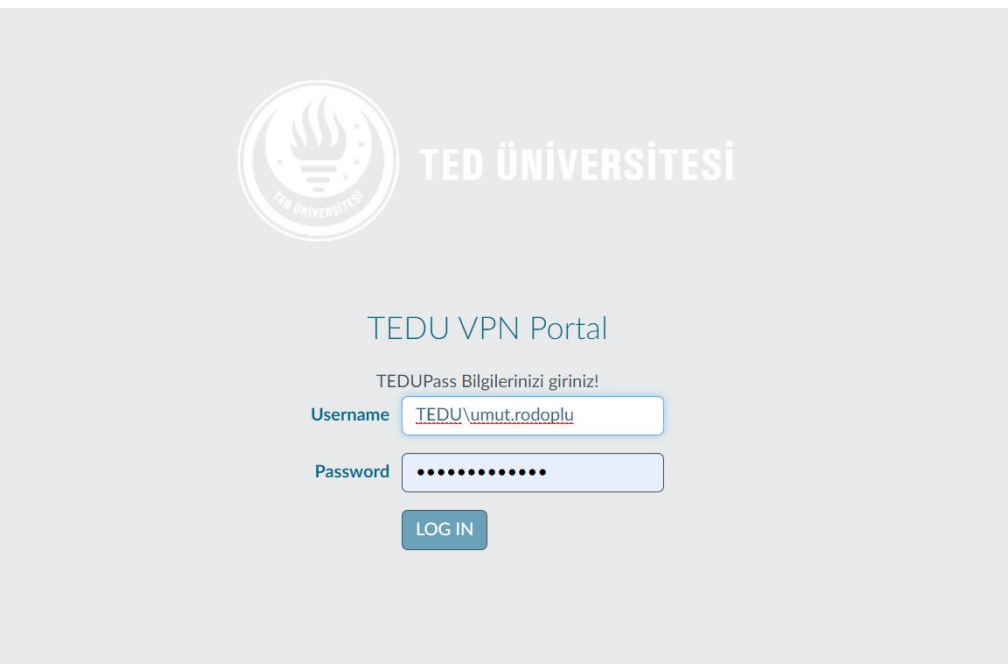

- 2) Select the right download file for your operating system.
	- For 32 bit Windows use "Download Windows 32 Bit GlobalProtect Agent"
	- For 64 Bit Windows use "Download Windows 64 Bit GlobalProtect Agent"
	- For Mac use "Download Mac 32 / 64 Bit GlobalProtect Agent"

PS: Instructions on how to check your operating system is described at the end of this document

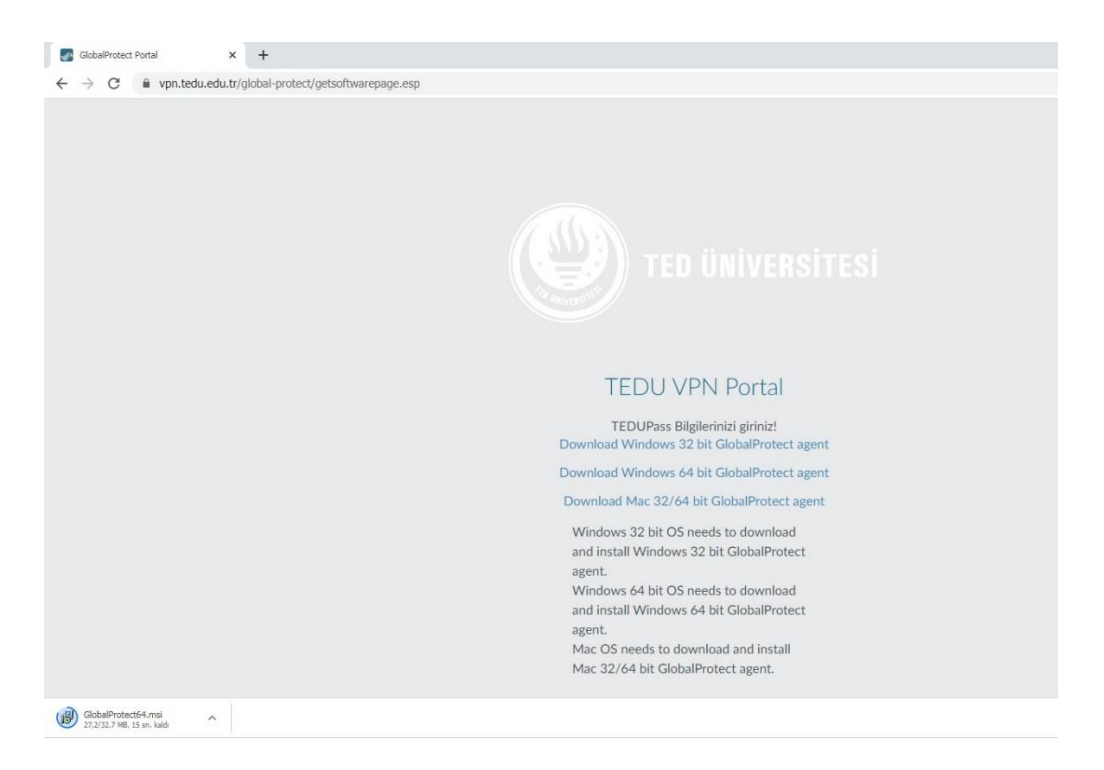

3) After the download has been completed start installation of GlobalProtect Agent. Click on the file at lower left corner of your browser and click on Next at each step to complete the installation

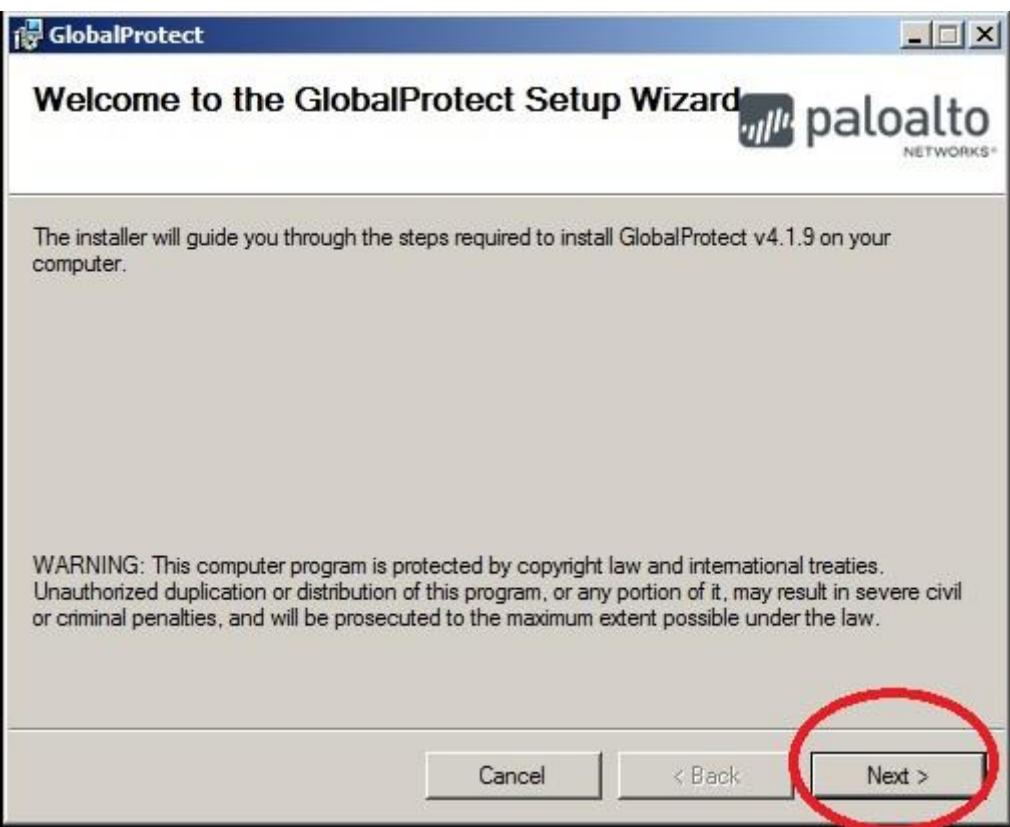

4) Click on Next

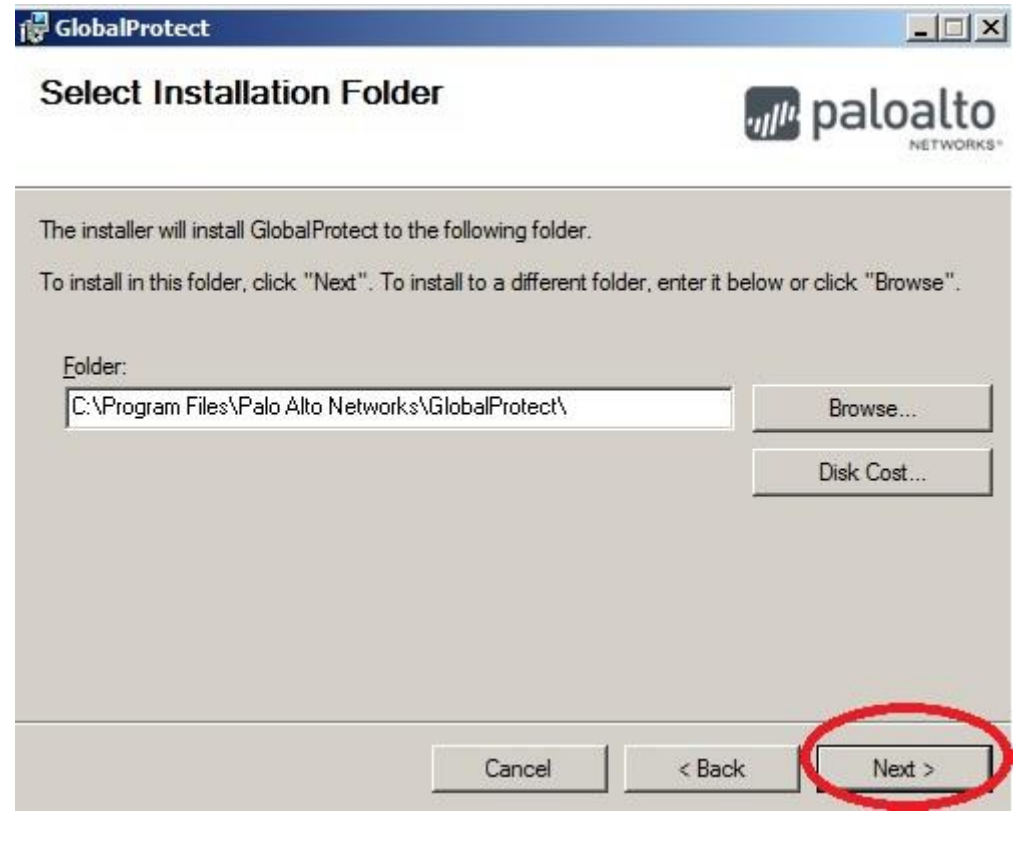

1) Click on Next

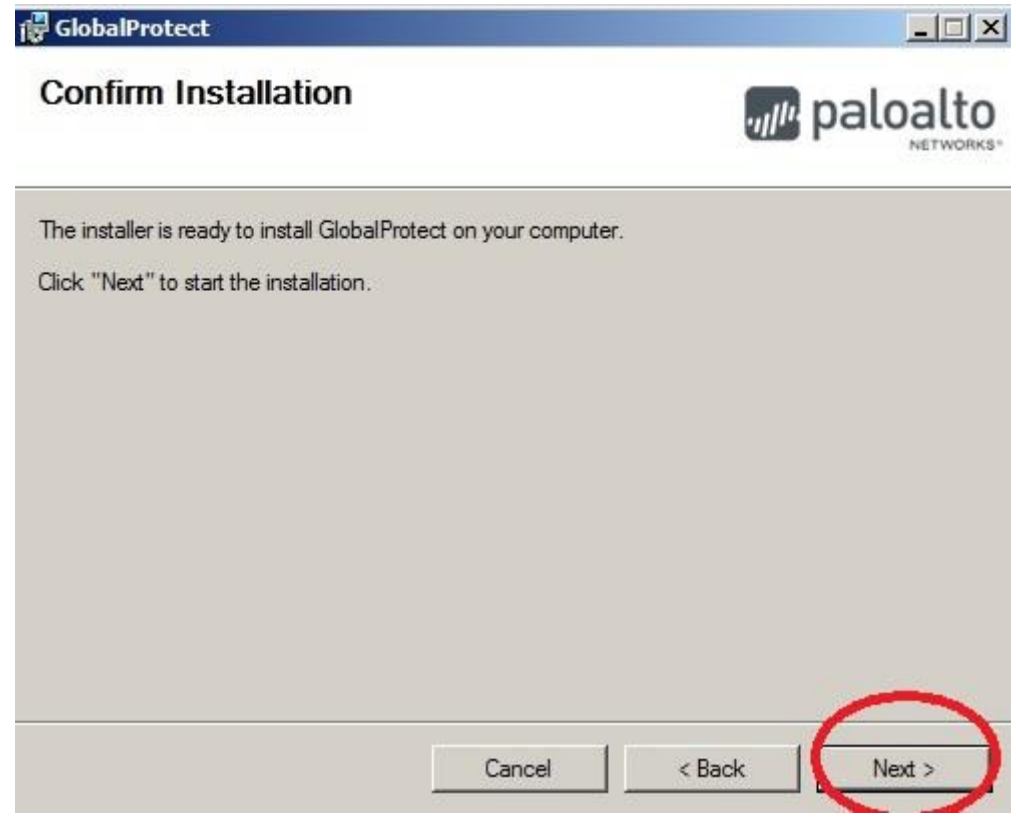

2) At the last step click on "Close" to complete installation.

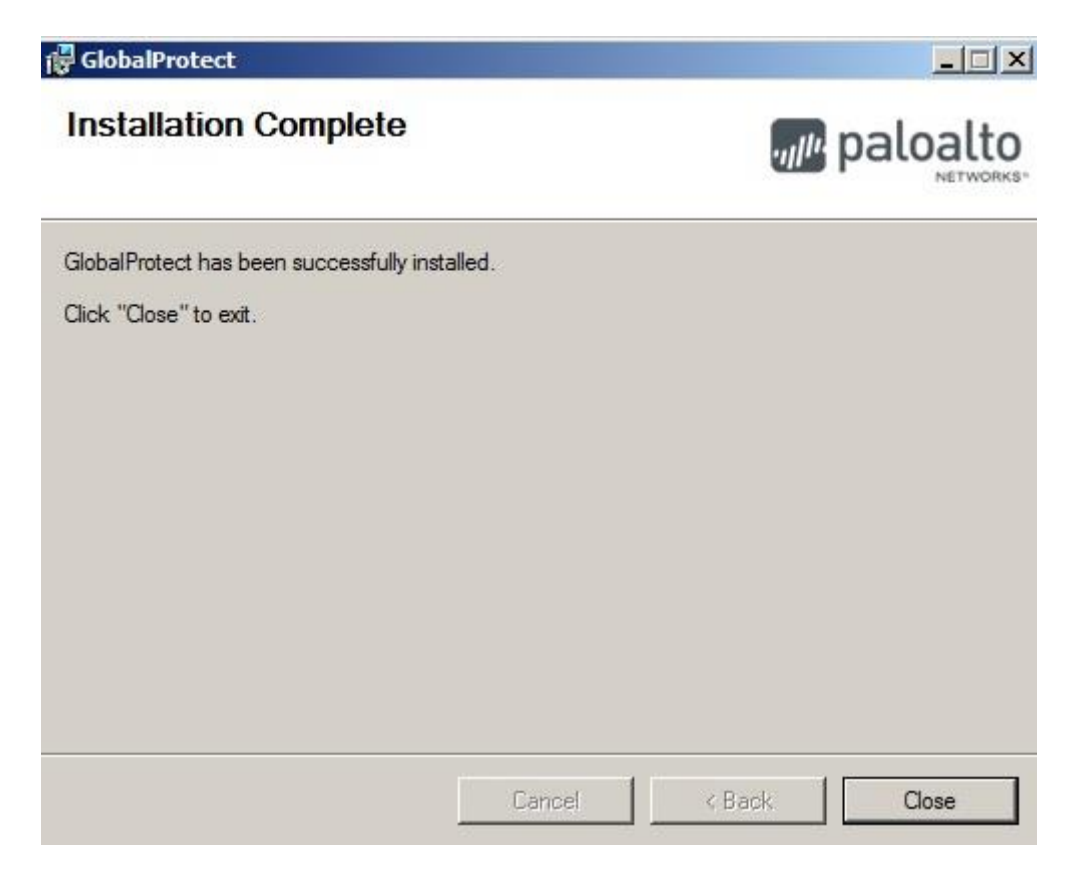

3) Click on the box for Global Protect application at the bottom right of the computer and type in vpn.tedu.edu.tr and click Connect.

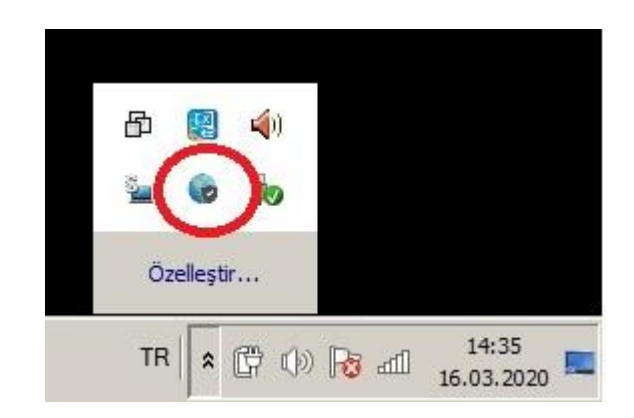

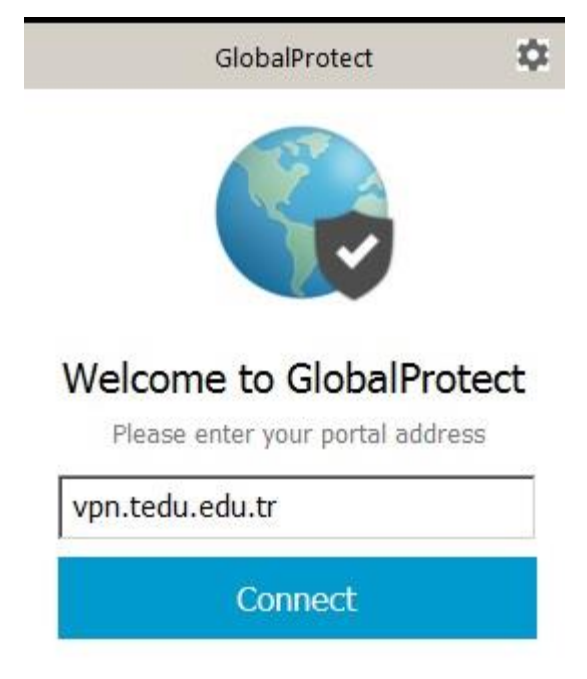

4) Use your TEDUPass credentials and click "Sign in"

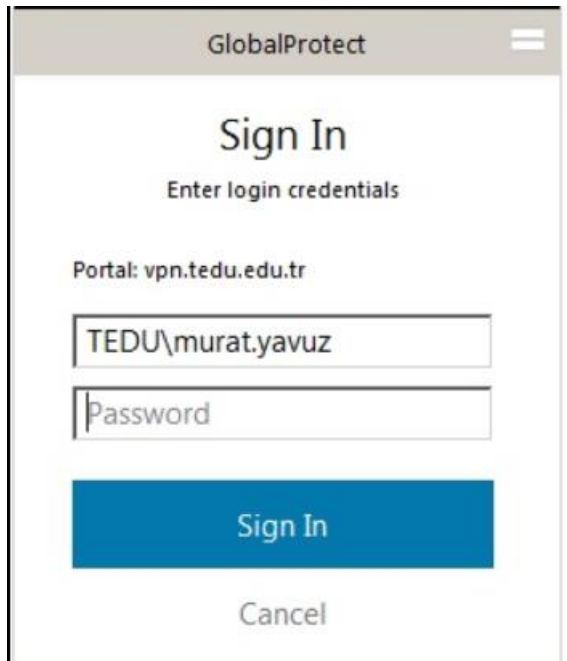

5) If the connection is successfull below screen will appear. Now you are connected to VPN.

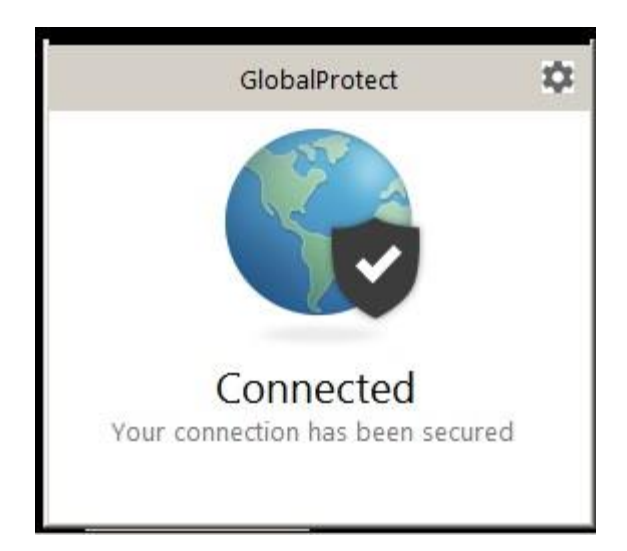

- 6) Do not use VPN within the campus network. To end VPN connection follow the below step.
- a) Click on GlobalProtect Agent'ın icon at bottom right of your computer.

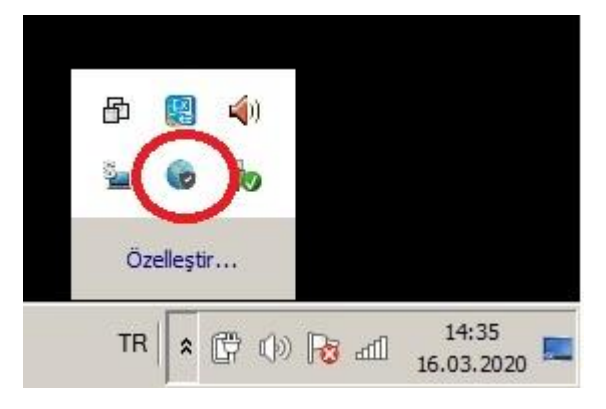

b) Click on the wheel icon and select Disable.

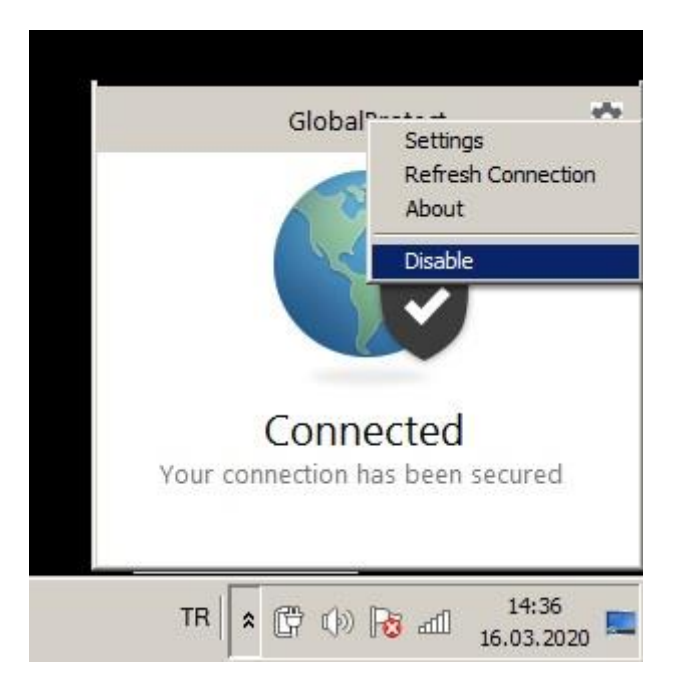

c) If you want to connect again, click on GlobalProtect Agent icon and click Enable.

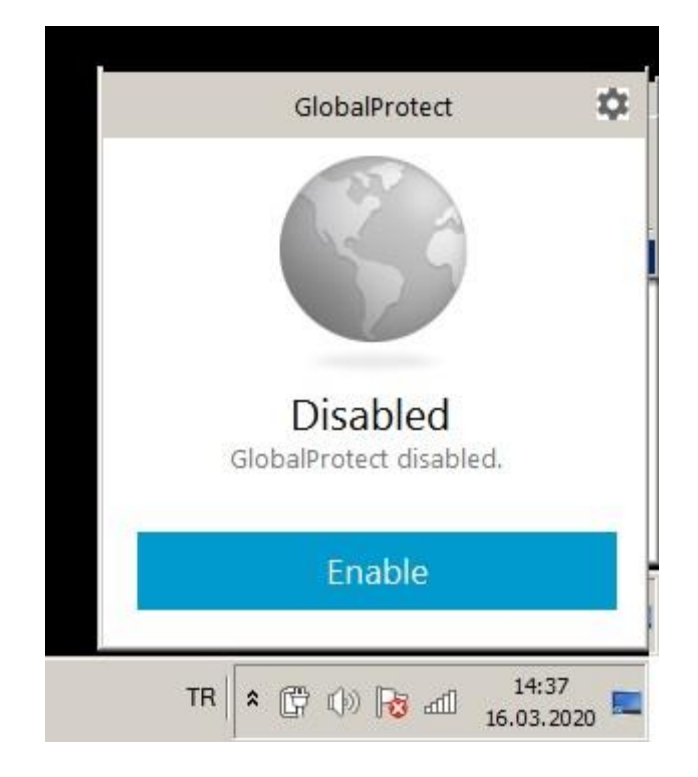

For your operating system info to choose the right version of Global Protect please follow below steps.

1) Click on start or search icon and type "dxdiag" yazılır. Click on the application

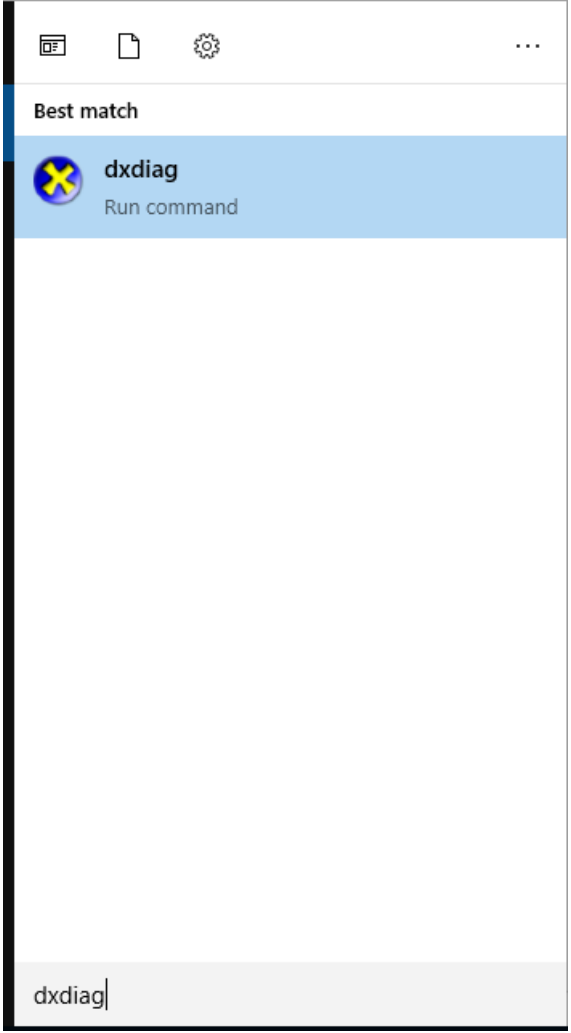

2) You will find your operating system version on below red marked area.

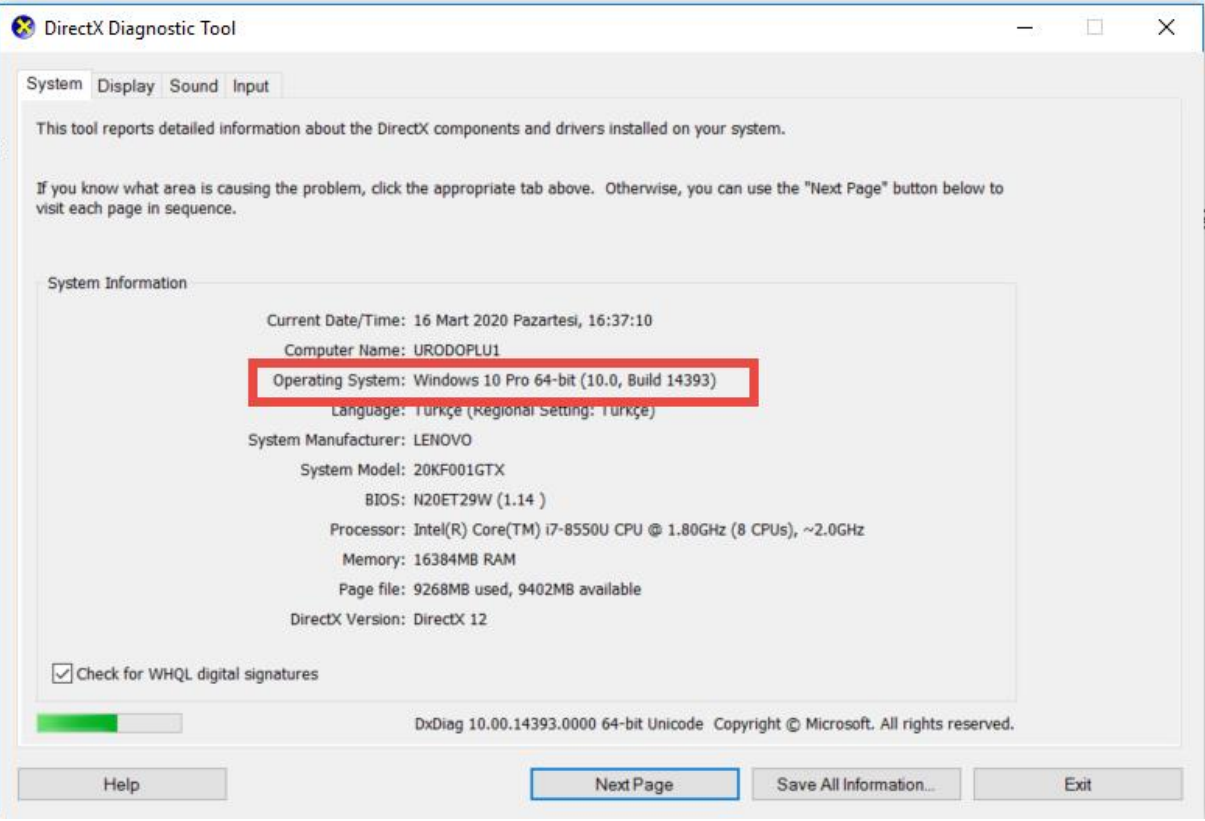